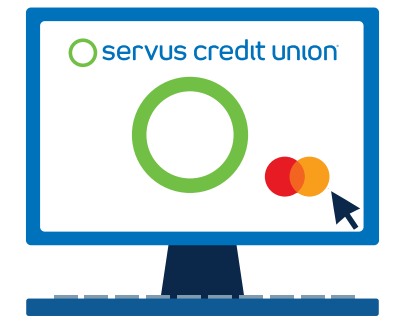

## Setting up your Servus Business Mastercard® central billingaccount online is easy. Here's how:

- 1. Go to servus.ca and hover over Sign In at the top right menu and select Mastercard from the drop down box.
- 2. Click on the Enroll Now button to begin
- 3. Enter your 16 digit business billing account number. This number is located on the bottom of your Mastercard statement or may be obtained from your Relationship Manager.
- 4. Fill in the legal business name including all special characters (if the name exceeds 25 characters, enter the first 25 characters only).
- 5. For centrally billed accounts enter the expiry date 12/2049.
- 6. Postal Code (for main mailing address of the business).
- 7. Last 4 digits of Phone Number.

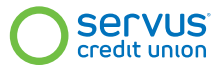

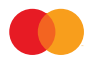

## Questions about your Servus Mastercard?

Give us a call at 1.877.378.8728 or speak with your Relationship Manager today!

Mastercard and the circles design are registered trademarks of Mastercard International Incorporated. Servus is a trade name of Connect First and Servus Credit Union Ltd. ®️/™️ Servus Credit Union, Servus, the Servus circle and all associated logos are the intellectual property of Servus Credit Union.